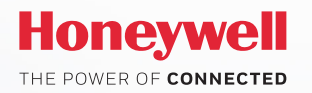

Inbraakoplossingen

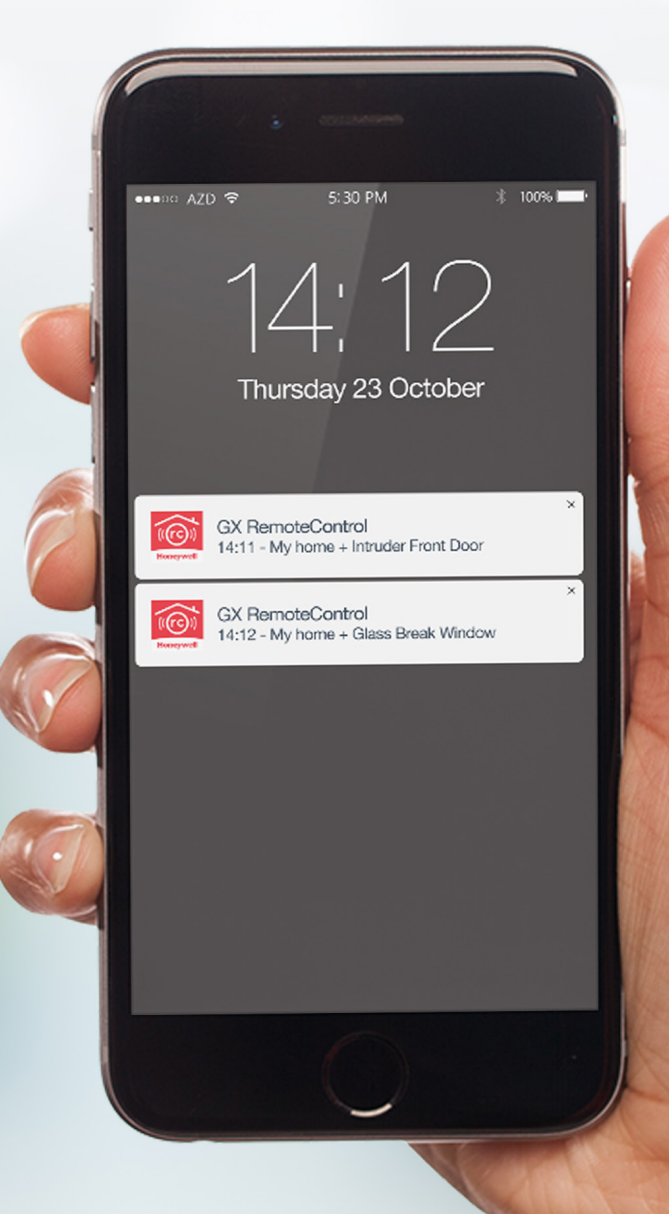

# **Activatiehandleiding GX Remote Control Push Notification**

## **Site-login via App**

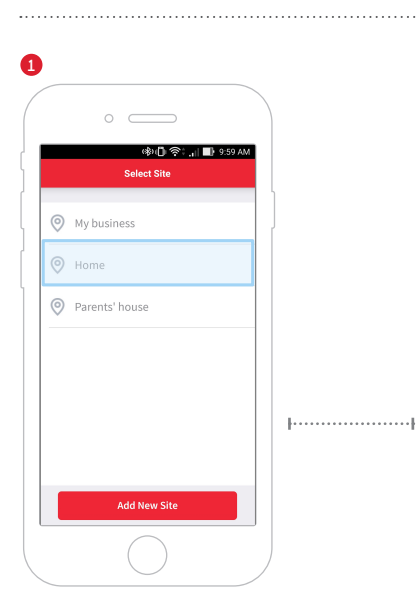

**Verbind met de Galaxy-centrale naar keuze**

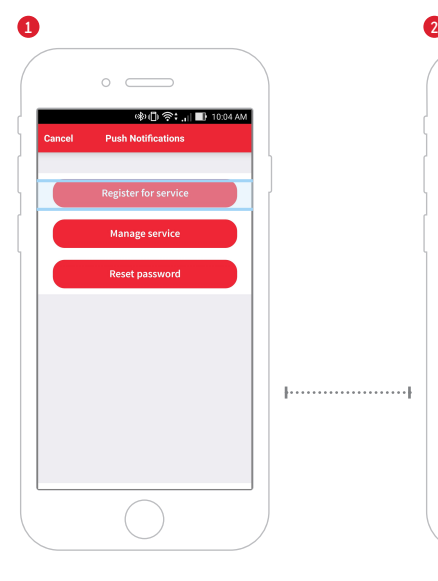

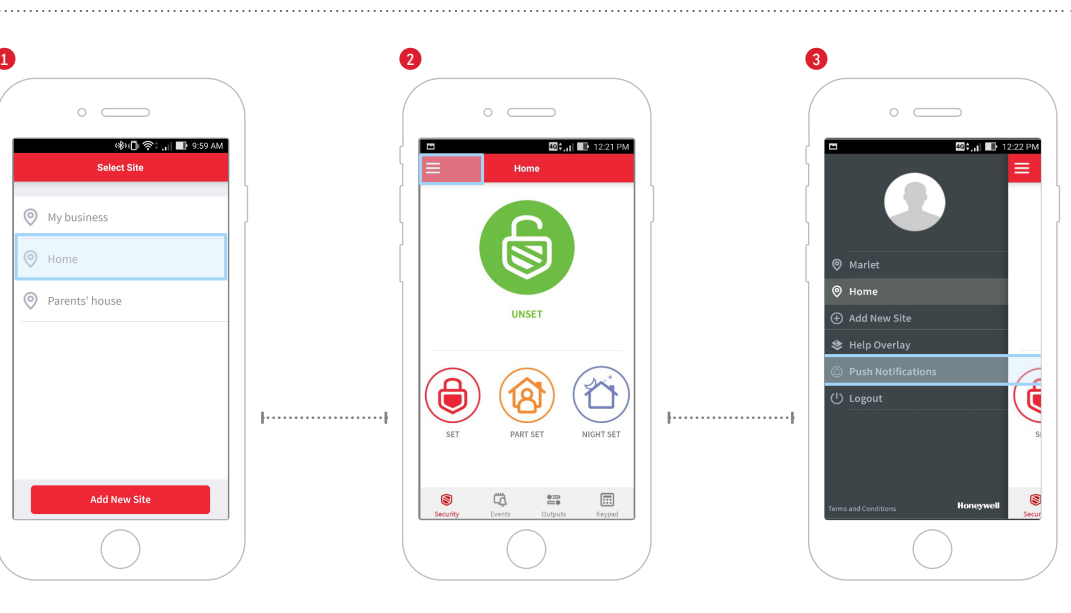

**Klik op 'Set Up' (links bovenin)** 

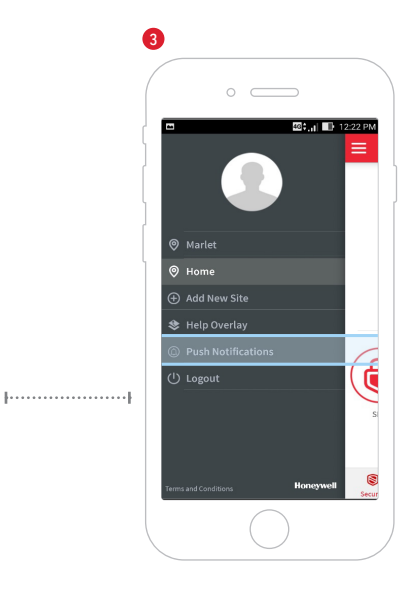

**Klik op 'Push Notification'**

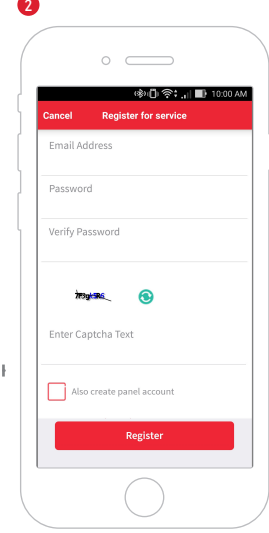

## **Eenmalige registratie voor Push**

**3 opties:** 

- Register for Service (indien u nog geen account heeft)
- Manage service
- Reset password

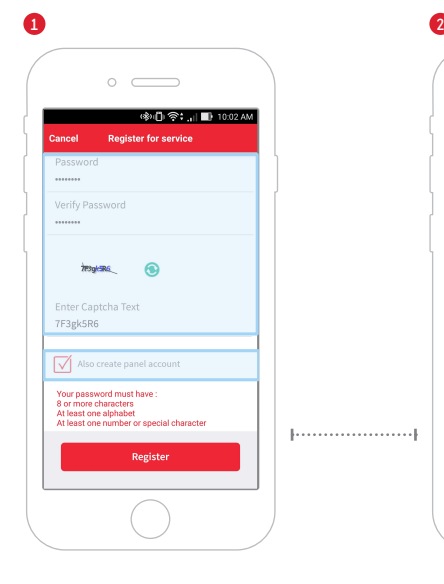

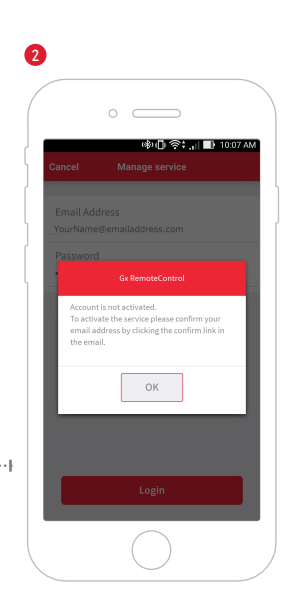

## **Selecteer Register for Service**

- Maak een server-account aan (e-mail en wachtwoord)
- Vink 'Also create panel account' aan
- U ontvangt een bevestigingsmail
- BELANGRIJK: Klik op de bevestigingslink in de e-mail

### **Activeren van GX Remote Control Push Notification**

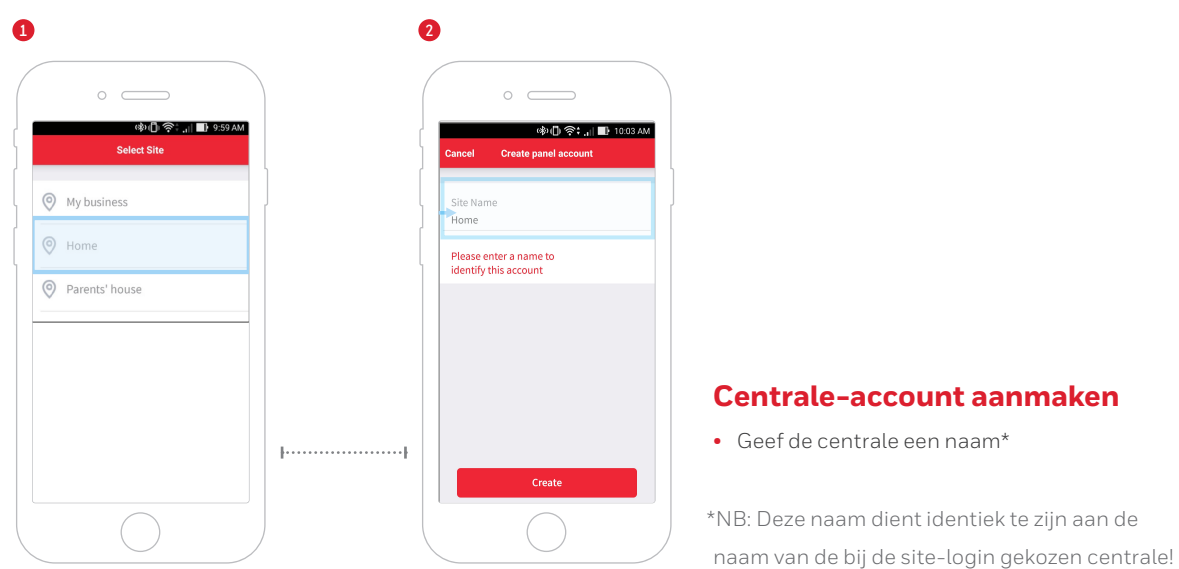

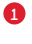

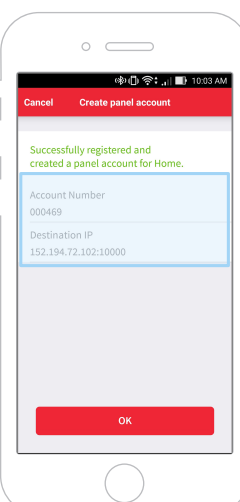

## **De App genereert een 'Account Number' en 'Destination IP'**

- Neem contact op met uw beveiligingsinstallateur
- Geef Account Number en Destination IP door aan uw installateur, opdat deze in uw Galaxy-centrale geprogrammeerd kunnen worden

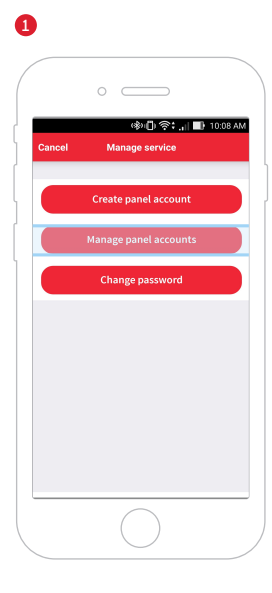

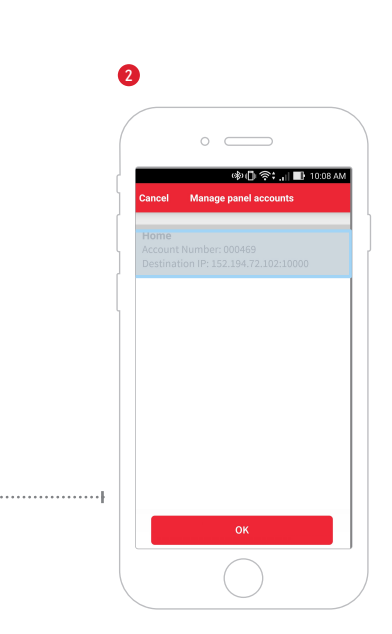

## **Toevoegen van Mobiele Device**

- Selecteer 'Manage Service'
- Log in met uw persoonlijke account

- Selecteer 'Manage panel accounts'
- Selecteer de centrale naar keuze Klik 'OK'

## **Activeren van GX Remote Control Push Notification**

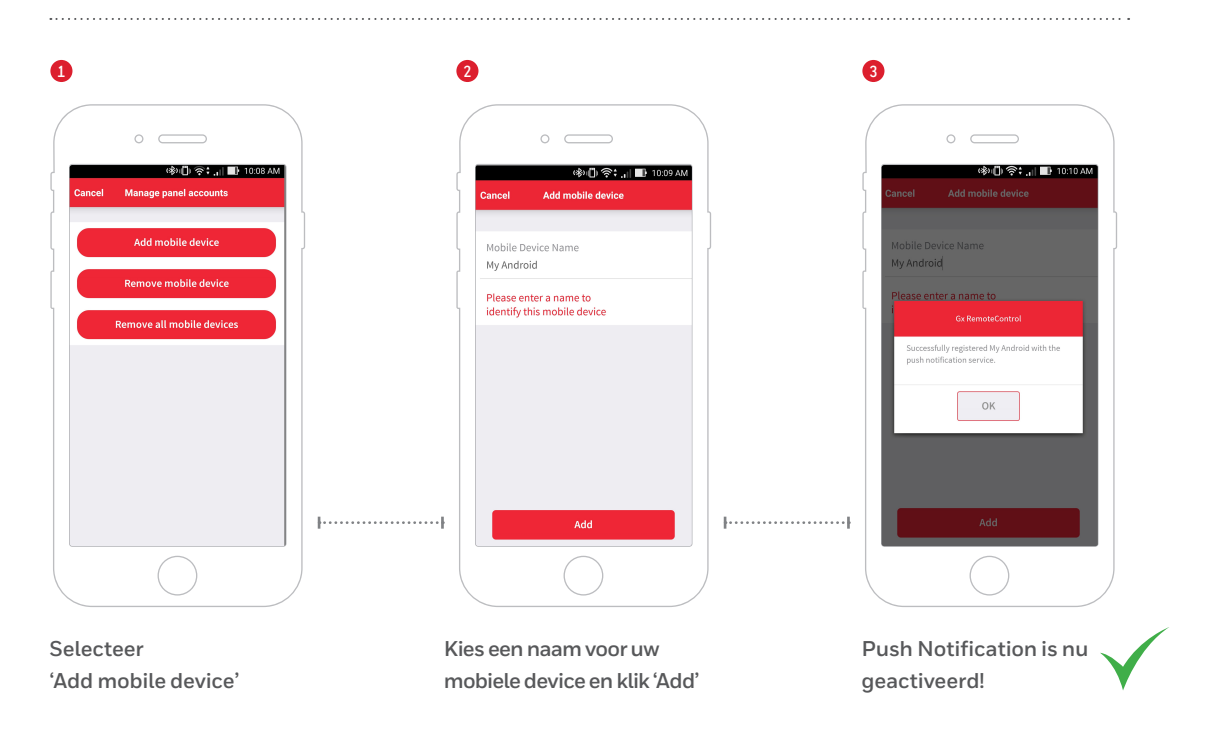

Geef Push aan uw Galaxy-oplossing! **Scan de QR-code voor de gratis GX Remote Control App v3.0** 

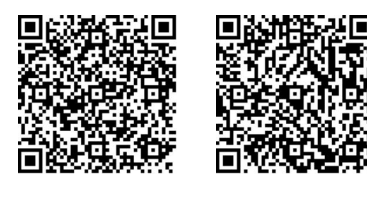

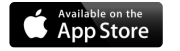

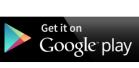

**Voor meer informatie**

www.honeywell.com/security/nl

#### **Honeywell Security and Fire**

Amperestraat 41 1446 TR Purmerend Nederland Tel: +31 (0)299 410 200

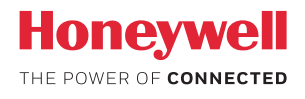